## **Send Matic to MetaMask Wallet**

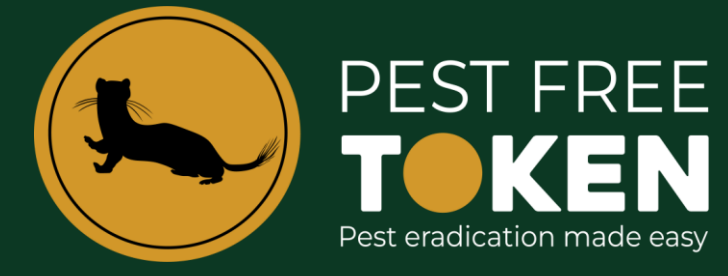

- 1. Open MetaMask and ensure the '**Polygon Mainnet**' Network is selected.
- 2. Click on the copy address icon.

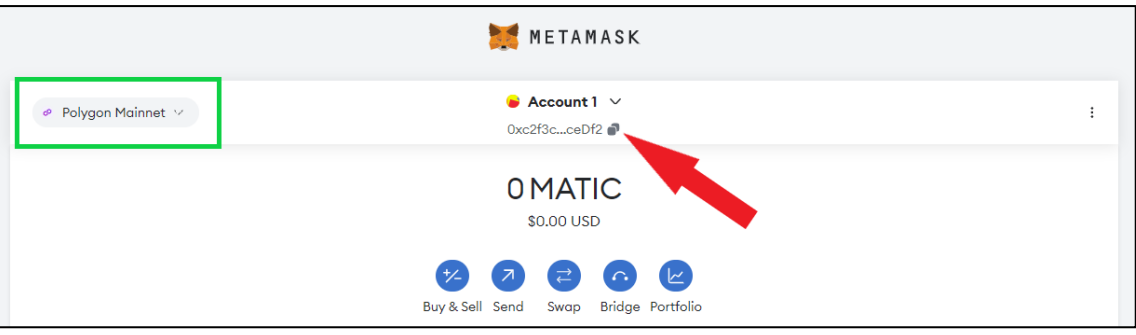

3. On your exchange (this tutorial uses Binance) select the **Fiat and Spot Wallet**.

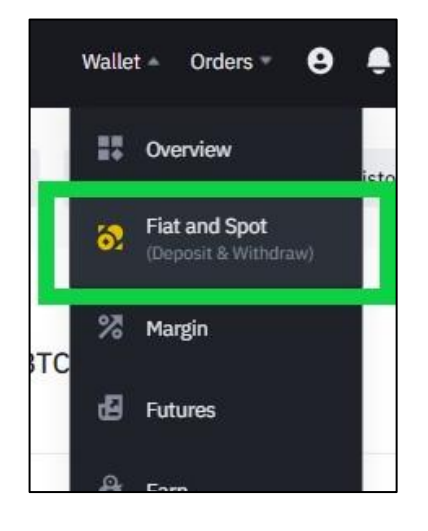

4. Click **Withdraw.**

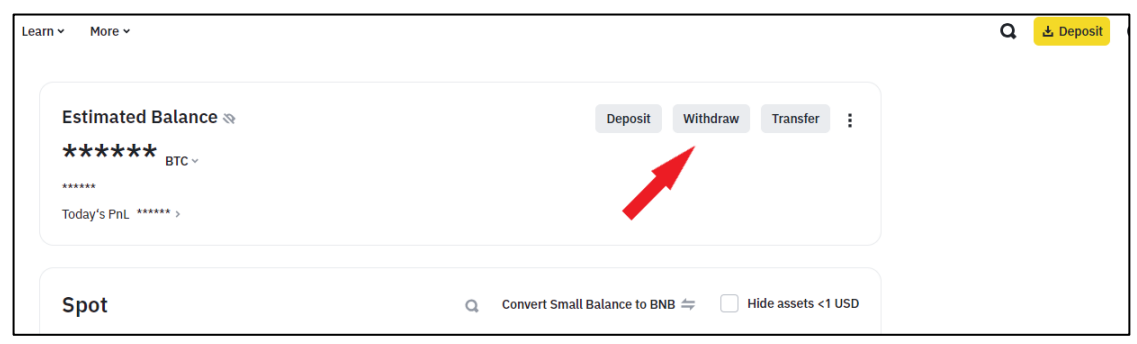

5. The withdrawal screen contains multiple parts that need to be correct. These are:

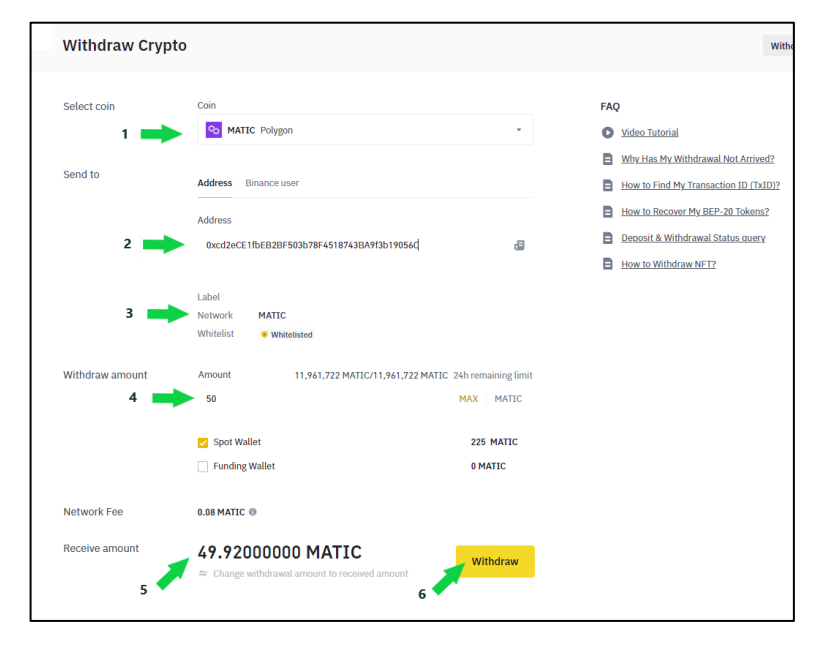

- 1. Ensure **Matic Polygon** is selected,
- 2. Ensure the address from your MetaMask wallet has been pasted here, this can be done via the address book feature or by pasting the address directly into the address field.
- 3. The selected network must be **MATIC**
- 4. Type in the amount of Matic you wish to withdraw or click the max button if you wish to transfer everything held in the exchange wallet.
- 5. Check the receive amount that will arrive in your MetaMask Wallet, noting it is less fees.
- 6. All correct? Click the **Withdraw** yellow button
- 6. You will be asked to authenticate the transaction.
- 7. Several minutes later refresh your MetaMask Wallet and the Matic will appear.